## **FAQ Document for SVEP**

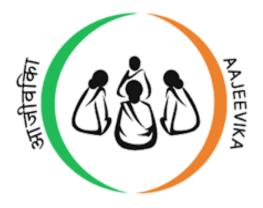

Prepared by

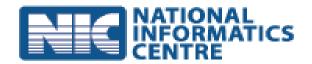

National Informatics Centre, Government of India, Ministry of Electronics & Information Technology, Bhubaneswar

## FAQ-SVEP

Role wise FAQ document will clarify all the queries of all end-users.

| NMMU(NRLM) | National Mission Management Unit (National Rural Livelihoods Mission)      |
|------------|----------------------------------------------------------------------------|
| SMMU       | STATE-MISSION-MANAGEMENT-UNIT                                              |
| DMMU       | DISTRICT-MISSION-MANAGEMENT-UNIT                                           |
| MENTOR     | Svep Mentor                                                                |
| BMMU       | BLOCK-MISSION-MANAGEMENT-UNIT                                              |
| BRC        | Block Resource Centre                                                      |
| CRP-EP     | Community Resource person – Enterprise Promotion                           |
| SHG        | Self Help Group                                                            |
| vo         | Village Organization                                                       |
| CLF        | Cluster Level Federation                                                   |
| SSA        | Subsector Analysis                                                         |
| ΡΙΑ        | Project Implementation Agency                                              |
| CEF        | Community Enterprise Fund (used interchangeably with CIF under SVEP-NRETP) |
| PTS        | Enterprise Performance Tracking                                            |
| Sync       | Synchronize Data                                                           |

#### NMMU: (National Mission Management Unit)

#### 1. How to create SMMU?

NMMU creates SMMU user by following some steps i.e. Step 1: Login into NMMU / NRLM using valid credentials Step 2: Click on State Level Users option >>> Select SMMU sub option >>> Click on Create SMMU button

Step 3: Fill up the form then submit it.

2. Can we create multiple SMMU users for a particular State? No we can create only one SMMU user for one state.

#### 3. How a SMMU user can get user credentials?

**4.** Through SMS to the registered mobile number of SMMU user provided by NMMU during SMMU user creation.

#### 5. How to create PIA?

NRLM/NMMU can create PIA by following few steps: Step 1: Click PIA option on menu bar. Step 2: Click PIA sub option on menu bar. Step 3: Click on Create PIA button. Step 4: Fill the form and submit.

## 6. Who will do final approval for DPR Plan and how?

NRLM/NMMU will do it by following few steps:

Step 1: Click on DPR Plan option on menu bar.

Step 2: Select State --> Select District --> Select Block.

Step 3: Complete DPR plan data submitted by PIA and approved by SMMU for selected block will appear.

Step 4: Approve/Reject DPR plan by clicking Approve/Reject button at bottom of page.

#### SMMU:

#### 7. How to create DMMU?

SMMU creates DMMU user by following some steps i.e.

Step 1: Login into SMMU using valid credentials

Step 2: Click on DMMU option >>> Click on Create DMMU button

Step 3: Fill up the form then submit it.

## 8. Can we create multiple DMMU users for a particular District? No we can create only one DMMU user for one District.

#### 9. How a DMMU user can get user credentials?

Through SMS to the registered mobile number of DMMU user provided by SMMU during DMMU user creation.

#### 10.Who will link blocks to PIA and how?

SMMU will link blocks to PIA by following these steps:
Step 1: Login into SMMU using valid user credentials.
Step 2: Click on PIA option from the Menu Bar.
Step 3: Click on Link PIA To Block. Once you click it a new page will open.
Step 4: Select PIA --> Select District.

Step 5: Click checkboxes from Available Block list (you can choose more than one blocks) and save it.

## 11. How SMMU will view linked blocks to PIA?

SMMU can view linked blocks to PIA by following these steps:

Step 1: Login into SMMU using valid user credentials.

Step 2: Click on PIA option from the Menu Bar.

Step 3: Click on PIA With Assigned Blocks. Once you click it list of assigned blocks with PIA will appear.

## 12.Who can modify Payment Slab for CRP-EP and how?

Each SMMU user can modify payment slab for CRP-EP by following below steps:

Step 1: Click on the Activity Slab Pay Definition sub option from the Master Data Maintenance option .

Step 2: CRP-EP Payment Slab list will appear, click on action tag (last column of list)

Step 3: Then modify the CRP-EP Payment Slab form and save it.

## 13.Who can modify Subsistence Allowances for CRP-EP and how?

Each SMMU user can modify various Subsistence Allowances like Travel Allowance, Communication Allowances for four years separately. For doing this we have to follow the below steps:

Step 1: Click on the Subsistence Allowance sub option from the Master Data Maintenance option.

Step 2: CRP-EP Allowances list will appear, click on action tag (last column of list)

Step 3: Then modify the CRP-EP Allowances form and save it.

## 14. Who can modify Loan Variables and how?

SMMU can modify loan variables by following these steps:

Step 1: Click on the Loan Variable sub option from the Master Data Maintenance option Step 2: Loan Payback form will appear modify it and save it.

## 15.Is Data Status report is accessible to SMMU?

Yes.

## 16.Who will create SVEP Block and how?

SMMU will create SVEP Block by following these steps:

Step 1: Click on SVEP Block option from menu bar.

Step 2: Click on Create SVEP Block button.

Step 3: Enter SVEP Block name--> Select District.

Step 4: Choose block/blocks from Available Block list then save it.

## 17. How SMMU will Approve DPR Plan?

By following few steps:

Step 1: Click on DPR Plan option on menu bar.

Step 2: Select District --> Select Block.

Step 3: Complete DPR plan data submitted by PIA for selected block will appear.

Step 4: Approve/Reject DPR plan by clicking Approve/Reject button at bottom of page and forward to NRLM for final approval.

## 18. How can SMMU change his/her Password?

- In SVEP login page "Forgot Password?" option available for resetting the current password or if the user has forgotten the password.
- Before clicking the "Forgot Password" option SMMU user needs to enter the given username in the Username field.

- After Clicking on the "Forgot Password" option a dialog appears saying that your reset password request will be sent to the upper authority of that user for approval.
- Every user on web application has a menu item "Password Reset Request" which consists the list of password reset request details.
- Request can be approved by clicking on the "reset" column.
- After request has been approved, user can reset the password when he/she logins to the system.

#### DMMU:

## 19.Who creates BMMU users and how?

While assigning block to PIA, BMMU users created automatically of that particular block or DMMU can also creates BMMU user by following steps: Step 1: Login into DMMU using valid credentials

Step 2: Click on BMMU option >>> Click on Create BMMU button

Step 3: Fill up the form then submit it.

#### 20.Who will upload PTS data and how?

DMMU will upload PTS data by following these steps: Step 1: Click Data Upload option from menu bar. Step 2: Click PTS Upload sub option. Step 3: Download the template, fill it, then upload it.

#### 21.Is Enterprise details are accessible to DMMU?

Yes all the approved enterprise details are accessible to DMMU.

#### BMMU:

#### 22.Who will create BRC user and how?

BMMU will create BRC user by following these few steps:

Step 1: Login into BMMU using valid credentials

Step 2: Click on BRC option >>> Click on Create BRC button

Step 3: Fill up the form then submit it.

#### 23.Who will provide feedback to CRP-EP after complete registration?

Only BMMU and Mentor.

#### 24. How BMMU will provide feedback to CRP-EP?

Steps to provide feedback to CRP-EP are:

Step 1: Click on CRP-EP option from menu bar.

Step 2: Click on Feedback sub option.

Step 3: CRP-EP list will appear, click on tag of Comment column.

Step 4: A pop up will appear, enter the comment click save.

#### 25.Who can view CRP-EP Activity Tracking and How?

BMMU can view CRP-EP Activity Tracking to do so click on CRP-EP option on menu bar, and then click on Activity Tracking sub option, a page will appear select month activity tracking of CRP-EP will.

#### 26. Who will upload PTS data and how?

DMMU will upload PTS data by following these steps:

Step 1: Click Data Upload option from menu bar.

Step 2: Click PTS Upload sub option.

Step 3: Download the template, fill it, then upload it.

## 27. Who and how can view Enterprise Performance Tracking?

BMMU can view by following steps:

Step 1: Click on Enterprise on menu bar.

Step 2: Click on Performance Tracking of Enterprise sub option.

Step 3: Performance Tracking of Enterprise list will appear, view/download related data.

## 28.How can BMMU change his/her Password?

- In SVEP-NRETP login page "Forgot Password?" option available for resetting the current password or if the user has forgotten the password.
- Before clicking the "Forgot Password" option BRC user needs to enter the given username in the Username field.
- After Clicking on the "Forgot Password" option a dialog appears saying that your reset password request will be sent to the upper authority i.e. DMMU user for approval.
- After request is been approved, BMMU can reset the password when he/she logins to the system.

## 29. How BMMU can view Enterprise list?

By following few steps:

Step 1: Click on Enterprise on menu bar.

Step 2: Click on Enterprise sub option.

## BRC:

## 30.What is the role of BRC?

BRC user can perform various tasks in Block level such as:

- BRC can create CRP-EP
- Assign / Remove village to CRP-EP
- Assign Activity to CRP-EP
- BRC can enable/disable the CRP-EP if required.
- Views Business Plan; if all CBO's, Mentor approved/rejected.
- Download and review the financial report of each approved Enterprises.
- BRC can reset CRP-EP devices if any of the CRP-EP request for reset due to any reason.
- BRC can view PTS (Performance Tracking System of Enterprise) data.
- BRC can also track the Loan Repayment schedule, Loan disbursal plan of each CRP-EP by selecting the CEF Loan option from the Menu bar.

## 31. How to create CRP-EP (Business Development Service Providers)?

BRC can create CRP-EP users through the Web application in some few steps such as:

- BRC should login into the web application using valid credentials
- Click on CRP-EP option >>> Select CRP-EP List

- Click on Create CRP-EP button then BRC needs to fill-up all the valid key details of CRP-EP such as *Basic Information, Family details, Work Experience and Bank Details, NRETP Training Details and SHG Affiliation Related Information.*
- Then Save it.

## 32.Can we create multiple CRP-EP users for a block?

Yes

## 33.Who can approve CRP-EP?

BRC can approve or reject the CRP-EP.

## 34. How can BRC enable/disable a CRP-EP user?

After BRC approve the CRP-EP; Enable/Disable the user for Mobile App access by clicking the checkbox against the CRP-EP list then click on Enable button otherwise click on Disable button.

## 35. How BRC assign/remove villages to a CRP-EP?

BRC can assign or remove villages to a CRP-EP by following some few steps:

- BRC should login into the web application using valid credentials
- Click on CRP-EP option >>> Select "Assign/Re-Assign Village" sub option.
- Select CRP-EP user from the drop down
- Choose/Select the required villages from the Available Village list then submit.
- For re-assignment of village to CRP-EP click on the Red Cross ×option against the village then it will remove from the Assigned Villages list. Then re-assign it.

## 36. Can we assign a same village to another CRP-EP?

Yes

## 37.Can we remove a village from a CRP-EP?

Yes but if CRP-EP started the given task in the assigned village which you wants to remove then not possible. That means if there is no task/work performed in field level then village removal option not shown.

## 38. How can BRC assign Activity for CRP-EP's?

CRP-EP plans his/her activities in the BRC with the consent of the BRC. The master Activity list for CRP-EP's and their payment guidelines are configured by each SMMU. Then BRC needs to do the following operation in the web application such as:

- BRC should login into the web application using valid credentials
- Go to Menu >>>Click on CRP-EP option >>> Select Activity Calendar
- Select Name of the CRP-EP from the dropdown list and Month
- Select Date of Month
- Select Name of the Activity and click on save button.

## 39.Can a BRC assign more than one Activity to a CRP-EP?

Yes

# 40. Can a BRC assign multiple activities on the same day of the Activity Calendar?

No

## 41. How can BRC track the status of performed activities by CRP-EP?

- After BRC assign activities to CRP-EP users, the same activities can be viewed by CRP-EP in mobile application in the menu named as "Activity Tracking".
- After CRP-EP has completed that activity, he/she can do it through "Done" button.
- On clicking on done button, CRP-EP has to enter date on which activity was done and upload image of Consultancy slip as proof that he/she has done the activity.
- CRP-EP has to sync data after any activity is been done and any new activity added.
- After sync , the status of activity gets updated and BRC can view the consultancy slip and payment details .
- The activities which are done by CRP-EP are shown in green color.
- The activities which are yet to be done are shown in red color.
- BRC can check the status of activity details of CRP-EP under the Menu "CRP-EP" option
- Then Click on "Activity Tracking" sub option.
- Select Month and year then filter by selecting a CRP-EP user then list of activity details appear on the screen.
- Click on View Details link then details about name of CRP-EP, name of activity assigned, date of assignment, hours planned, panned amount, activity done date, spent hours, amount to be paid, etc. are shown.

## 42. How BRC assigns / links a CRP-EP to Mentors?

BRC can assign a CRP-EP to multiple Mentors by following some steps:

- BRC should login into the web application using valid credentials
- Go to menu "Mentor" option then click on "Link To CRP-EP" sub option.
- Select CRP-EP user then a list of Mentors will be shown.
- Then select the Mentor click on save button.

## 43. How can BRC view the Business Plans prepared by CRP-EP?

- BRC can view the Business Plan by clicking the "Business Plan" option from the Menu Bar.
- On clicking "<u>Business Plan</u>" Option a dropdown list will appear with sub option
   1. In Progress
   2. Approved
   3. Rejected
- If Business Plan is approved then click on Approved sub option otherwise
- If Business Plan is rejected by either /Mentor/CBO bodies then click on Rejected sub option.
- If CRP-EP submitted the Business Plan but no one seen or verified then click on In Progress sub option.

## 44. What are the other functionalities accessible in BRC?

BRC can track the Loan Repayment schedule, Loan disbursal plan of each CRP-EP by selecting the CEF Loan option from the Menu bar.

## 45.Is Enterprise details are accessible to BRC?

Yes all the approved enterprise details are accessible to BRC.

# 46.Whether BRC can download/access the PTS (Performance Tracking Support) data of each enterprise?

Yes

## 47. Whether BRC can reset CRP-EP device?

Yes

## 48. How can BRC get the PTS data?

Once CRP-EP completes Enterprise Grounding process BRC can view the PTS data from his/her login in web application such as:

- BRC should login into the web application using valid credentials
- Go to Menu bar "Enterprise" option, click on "Performance Tracking of Enterprise" sub option.
- Select CRP-EP from the dropdown list.
- Then list of enterprise details will be shown.
- Click on PTS link then download the report.

## 49. How can BRC change his/her Password?

- In SVEP-NRETP login page "Forgot Password?" option available for resetting the current password or if the user has forgotten the password.
- Before clicking the "Forgot Password" option BRC user needs to enter the given username in the Username field.
- After Clicking on the "Forgot Password" option a dialog appears saying that your reset password request will be sent to the upper authority i.e. BMMU user for approval.
- After request is been approved, BRC can reset the password when he/she logins to the system.

## 50. Whether BRC changes the Username?

No, BRC can't change the username. BRC can only edit his/her full name, Contact No and Email address.

## 51. How can BRC view the Enterprise List?

- BRC should login into the web application then Go to Menu bar "Enterprise" option, click on "Enterprise List" sub option.
- Select CRP-EP from the dropdown then list of Enterprises will be shown.

## CRP-EP:

## **52.What is the role of CRP-EP (Business Development Service Providers)?**

- CRP-EP can work on smart phones/tabs using the Android Mobile application because in most of the rural area internet may not be available. So the mobile app provides the facility to work offline.
- CRP-EP can create Entrepreneur , prepare Business Plans
- Upload his/her Work done report or Activity report and Consultancy slip after completion of the Activity.
- CRP-EP uploads loan repayment data on app then Mentor User, BRC User verifies it.
- CRP-EP user uploads PTS data only in mobile app and then BRC, BMMU verifies it.

## 53. How can CRP-EP do Entrepreneur Registration?

- BRC has planned one of the key tasks for CRP-EP in web interface, which is executed in CRP-EP's Mobile app interface and finally the status update is seen in BRC, MENTOR, PIA, BMMU, DMMU web interface.
- CRP-EP needs to login into the Mobile App
- Go to the *Sidebar Menu* items click on *Potential Entrepreneur Registration* option.
- Then list of entrepreneurs will be display who already registered.
- On Clicking on plus button entrepreneur can be added.
- CRP-EP needs to enter the Entrepreneurs profile information in 6 stages.

# 54.What are the key profile information's are to be entered by CRP-EP while doing Entrepreneur Registration?

CRP-EP can enter entrepreneur's profile information in 6 steps such as:

| 1. General information        | 4. Income profile      |
|-------------------------------|------------------------|
| 2. Education and Work profile | 5. Credit profile      |
| <b>3.</b> Family profile      | 6. Expenditure profile |

7. SVEP Training Details

## 55.Whether CRP-EP can skip any of the above steps while doing Entrepreneurs registration?

No CRP-EP can't skip any step because if CRP-EP skip any step then Business Plan can't be prepared.

## 56. How many types of Entrepreneurs are available in SVEP scheme?

Registered entrepreneur can be of two types. 1. New 2. Existing

• New: Who is starting a new enterprise and want support from SVEP.

• Existing: Who already has an existing enterprise and want to join SVEP-NRETP for business growth.

## 57. How CRP-EP prepare Business Plan?

- After all the details of Entrepreneur are captured by the CRP-EP, Now the CRP-EP needs to prepare Business Plan.
- CRP-EP needs to login into the Mobile App
- Go to the *Sidebar Menu* items click on *Business Plan* option.
- Click on plus icon for creating new Business Plan.
- If the Registered Entrepreneur type is existing then existing enterprise details not needed to input. Otherwise enter the basic enterprise details.

## 58. How many steps need to complete the Business Plan?

In the Business Plan section basically there are 4 steps/tabs available i.e.

- Pending
- Submitted
- Approved
- Rejected

## 59. Initially Business Plan will be shown in which step?

Initially Business Plan will be shown in Pending step.

## 60.What are the key information's needs to input for preparing a Business

## Plan?

CRP-EP needs to input following key information's for preparing a Business Plan such as:

- Enterprise Basic Information
- Production / Sales and Revenue Planning
- Expenditure
- Means of Finance and Profitability

## 61. What are the fields coming under Enterprise Basic Information?

Enterprise Basic Information contains following information's such as:

- Name of Enterprise
- Location of Enterprise
- Type of Enterprise (Manufacturing , Trading , Service)
- Sector
- Product Name

## 62.What are the fields coming under Production/Sales and Revenue Planning?

Production/Sales and Revenue Planning contains following information's such as:

- Total Production or Sale Per Year
- Amount(Sales Revenue/Yearly)
- Total Cost of Goods Used

## 63. How Total Production or Sale per Year calculated?

Total Production or Sale per Year = Working duration value \* Per Duration Production of Sale

## 64. How Amount (Sales Revenue/Yearly) calculated?

## Amount (Sales Revenue/Yearly) = Total Production or Sale per Year \* Sales Price Per Unit

#### 65. How Total Cost of Goods Used calculated?

<u>Total Cost of Goods Used =</u> Total Production or Sale per Year \* Cost Price Per Unit

## 66. What are the fields coming under Expenditure?

In Expenditure all the yearly expenditure details to be entered such as:

- Preliminary Expenditure
- Land & Building Expense
- Plant/Machinery/Equipment Expense
- Furniture Expense
- Raw material
- Manpower expense
- Administrative Expense
- Selling & distribution expense
- Total Working Capital
- Total Project Cost

## 67. How Preliminary Expense calculated?

<u>Preoperative and preliminary Exp.</u> = Total of values entered in 3.0 [ Market Survey + Stationary + Legal + Establishment ]

## 68. How Land & Building Expense calculated?

Land and Building Exp. = Rate per Year for land + Rate per Year for building.

## 69. How Plant/Machinery/Equipment Expense calculated?

<u>Plant/Machinery/Equipment</u> = Total sum of Amount of all entered items.

#### 70. How Furniture Expense calculated?

Furniture Ex = Total sum of Amount of all entered items.

## 71. How Raw Material Calculated?

Raw Material Total Value = No of Times/year items received \* Quantity \* Unit Rate

#### 72. How Manpower expense calculated?

Here No of skilled, semi-skilled, and unskilled personnel working in business and wages paid to them details are taken

Total Expense(Yearly) = Nos. \* Wages/Salaries Per month

#### 73. How Administrative Expense calculated?

Sum of Cost of Stationery & printing, travelling, communication, business insurance, rent, repair & maintenance etc. details are taken.

## 74. How Selling & Distribution expense calculated?

Sum of Advertising, Freight, Commission, Misc. expenses are taken.

## 75. How Total Working Capital calculated?

<u>Total Working Capital Needed =</u>Inventory cost of raw material stock + inventory costof semi-finished goods stock + inventory cost of finished goods stock + Total Value ofGoods/Services on Credit + Expenses of One month.

## 76. How Total Project Cost calculated?

<u>Total Project Cost</u> = Preoperative and preliminary Exp. + Land and Building Exp.+ Plant/Machinery/Equipment + Furniture Ex + Working Capital

## 77. What is Means of Finance in Business Plan?

Means of Finance is equal to the details of amount that the how much amount entrepreneur will invest , how much he/she will taken from bank/CEF and from friends and relatives .

#### 78. What is Profitability Projection?

Here all calculated values like total project cost, Cost of Production, Depreciation and gross profit/loss amount is shown.

#### 79. How CRP-EP can request for CEF loan?

In Business Plan preparation CRP-EP needs to click on 4.2 Need CEF Loan option then Loan Application form is opened and CRP-EP has to fill details in it and submit it if that entrepreneur needs CEF loan.

#### **80.**Whether the Business Plan submitted if the Total Project cost is Zero (0)?

No Application will not allow to submit business plan if total project is zero so it is necessary that CRP-EP enters all the valid details.

## 81.After Business Plan submission who will take action to approve or reject it?

After business plan is submitted it goes for the approval by CBO users and then the Business plan is forwarded to NRETP-Mentor for next verification.

## 82.If any of the users like CBO/ Mentor/BRC reject the Business Plan; CRP-EP can edit the Business Plan or Not?

Yes CRP-EP can again edit the Business Plan.

#### 83. How the CBO users approve/reject the Business Plan?

In CRP-EP login CBO users can approve or reject the Business Plan after submission of Business Plan by CRP-EP.

#### 84. How CRP-EP can do PTS data entry or Enterprise Tracking?

- In mobile application there is a menu item "Enterprise Tracking".
- In which CRP-EP has to select village first and after clicking next he will get a list of name of enterprise which are grounded.
- CRP-EP can add enterprise by clicking on "Enterprise Grounding".
- On click on enterprise name, CRP-EP can enter day bookkeeping details
- Daybook update CRP-EP has to go to enterprise and do day book entries.
- In mobile application, on click on enterprise name Daybook keeping screen opens.
- Daybook keeping page has buttons for following registers.
- At first CRP-EP has to select date range for which he is doing entry.
- Every register/book has option "add more" for doing more entries.
  - o Cash credit Book
  - o Fixed Assets Register
  - o Enterprise Reports
- All PTS reports are visible in web application for BRC, OSF-MC and DMMU to view and evaluate performance of entrepreneur.

## PIA:

## 85.Who will create Mentor and how?

PIA will create Mentor by following few steps:

Step 1: Login into PIA using valid credentials.

Step 2: Click on Mentor option.

Step 3: Click on Create Mentor button.

Step 4: Fill up the form in 3 steps

(1.Basic Information 2.Work Experience and Bank Details 3.SVEP Training Details) then submit it.

Step 5: Assign block to mentor by clicking on Not Assign link of Assign Block column apop up will appear select state, select district and select block.

Step 6: Click the checkbox of same mentor.

Step 7: Click Enable/Disable button (on left top corner) to enable /disable the mentor.

## 86. Who will create DPR Plan and how?

PIA will create DPR by following these steps:

Step 1: Click on DPR Plan option on menu bar.

Step 2: Click on DPR Plan sub option.

Step 3: Select block from dropdown list.

Step 4: Fill the form and submit it.

## 87. Who can close villages for Enterprise Census, Stratified Survey and Household Survey and how?

PIA will close villages for Enterprise Census, Stratified Survey and Household Survey. By following steps:

Step 1: Click on Market Potential option on menu bar.

Step 2: Click on Close Villages for Enterprise Census and Stratified Survey option for Enterprise Census and Stratified Survey and Close Villages for Household Survey option for Household survey on menu bar.

Step 3: Select state --> Select district --> Select block.

Step 4: Village list will appear, click close button to complete the process.

## 88. Who can remove duplicate entered enterprise details and how?

PIA can remove duplicate entered enterprise details by following these steps:

Step 1: Click on Remove Duplicates option on menu bar.

Step 2: Select state --> select district-->select block--> select gram panchayat-->select village-->select CRP-EP.

Step 3: List will appear click the checkbox which need to be deleted.

Step 4: Click Delete button (on left top corner of list).

## 89.Who will select village list for household survey?

PIA will select villages for household survey.

## 90.Who will do the entry of Census of India data?

PIA.

## 91.Is Data Status report is accessible to PIA?

Yes.

#### Mentor:

#### 92. How Mentor will provide feedback to CRP-EP?

Steps to provide feedback to CRP-EP are:

Step 1: Click on CRP-EP option from menu bar.

Step 2: Click on Feedback sub option.

Step 3: CRP-EP list will appear, click on tag of Comment column.

Step 4: A pop up will appear, enter the comment click save.

#### 93. Who can view CRP-EP Activity Tracking and How?

Mentor can also view CRP-EP Activity Tracking to do so click on CRP-EP option on menu bar, and then click on Activity Tracking sub option, a page will appear select month activity tracking of CRP-EP will.

#### 94. Who and how can view Enterprise Performance Tracking?

Mentor can also view by following steps:

Step 1: Click on Enterprise on menu bar.

Step 2: Click on Performance Tracking of Enterprise sub option.

Step 3: Performance Tracking of Enterprise list will appear, view/download related data.

#### 95. How Mentor can view Enterprise list?

By following few steps:

Step 1: Click on Enterprise on menu bar.

Step 2: Click on Enterprise sub option.

#### 96. Who can remove duplicate entered enterprise details and how?

Mentor can also remove duplicate entered enterprise details by following these steps:

Step 1: Click on Remove Duplicates option on menu bar.

Step 2: select gram panchayat-->select village-->select CRP-EP.

Step 3: List will appear click the checkbox which need to be deleted.

Step 4: Click Delete button (on left top corner of list).

#### 97.Is Data Status report is accessible to Mentor?

Yes.